# Quest

# Quest® NetVault® Plug-in *for Microsoft 365* 13.2.5

# ユーザーズ・ガイド

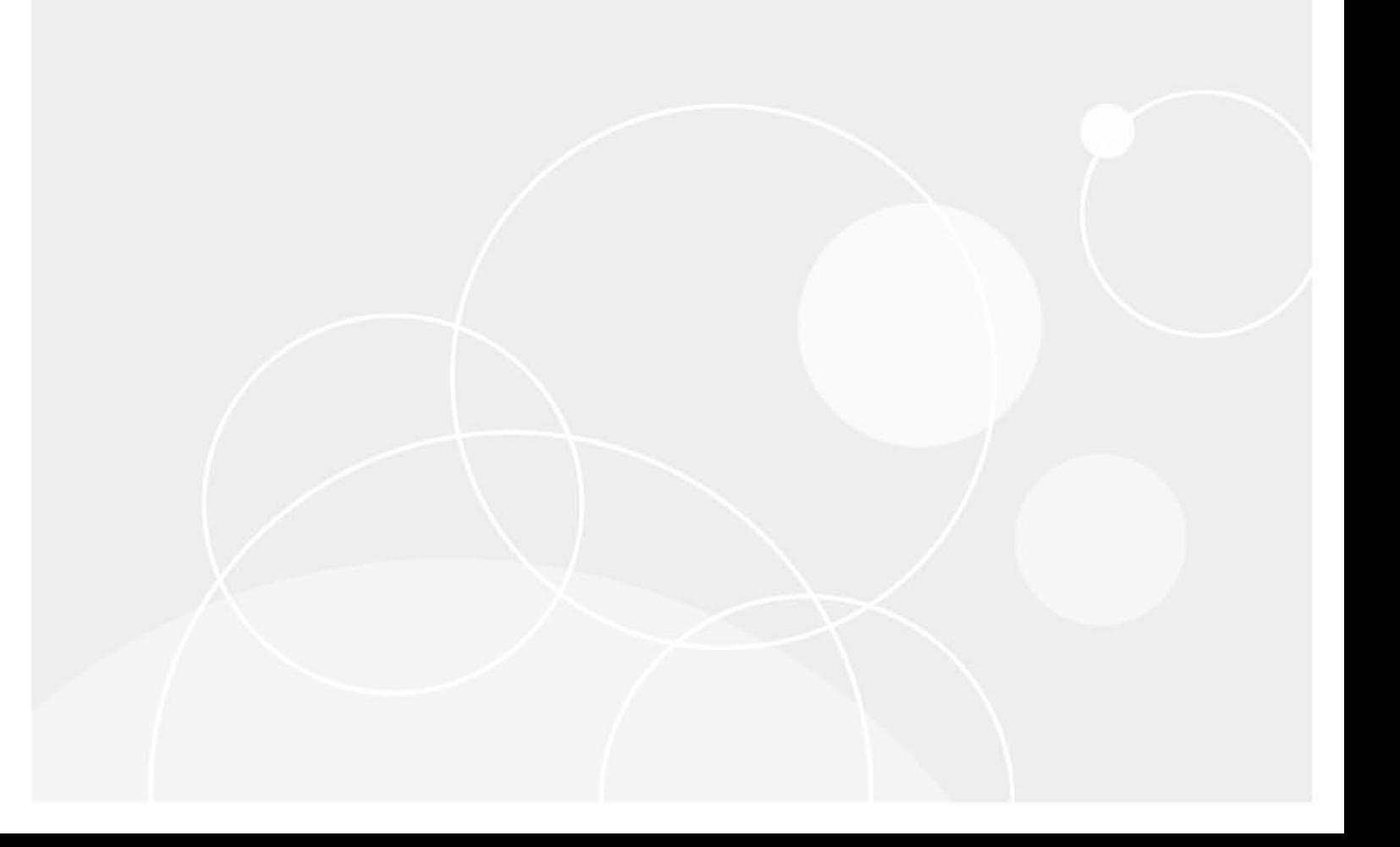

#### **© 2023** 日本クエスト・ソフトウェア株式会社

#### **ALL RIGHTS RESERVED.**

本書には、著作権によって保護されている機密情報が記載されています。本書に記載されているソフトウェアは、ソフトウェ ア・ライセンスまたは機密保持契約に基づいて提供されます。本ソフトウェアは、当該契約の条項に準拠している場合に限 り、使用または複製することができます。本書のいかなる部分も 日本クエスト・ソフトウェア株式会社 の書面による許可な しに、購入者の個人的な使用以外の目的で、複写や記録などの電子的または機械的ないかなる形式や手段によっても複製また は転送することはできません。

本書には、Quest Software 製品に関連する情報が記載されています。明示的、黙示的、または禁反言などを問わず、本書または Quest Software 製品の販売に関連して、いかなる知的所有権のライセンスも付与されません。本製品の使用許諾契約の契約条件 に規定されている場合を除き、QUEST SOFTWAREはいかなる責任も負わず、製品に関連する明示的、黙示的または法律上の保 証(商品性、特定の目的に対する適合性、権利を侵害しないことに関する黙示的保証を含む)を否認します。QUEST SOFTWAREは、損害が生じる可能性について報告を受けたとしても、本ドキュメントの使用、または使用できないことから生 じるいかなる、直接的、間接的、必然的、懲罰的、特有または偶発的な障害(無期限、利益の損失、事業中断、情報の損失も 含む)に対しても責任を負わないものとします。Quest Software は、本書の内容の正確性または完全性について、いかなる表明 または保証も行わず、通知なしにいつでも仕様および製品説明を変更する権利を有します。Quest Software は、本書の情報を更 新する一切の義務を負いません。

本文書の使用に関してご不明な点がございましたら、下記までお問い合わせください。

日本クエスト・ソフトウェア株式会社 宛先:法律部門 東京都新宿区西新宿6-10-1 日土地西新宿ビル13F

日本国内および海外の事業所の情報に関しては、弊社のWebサイト(<https://www.quest.com/jp-ja>)を参照してください。

#### 特許

高度なテクノロジはQuest Softwareの誇りです。特許および出願中の特許がこの製品に適用される可能性があります。この製 品に適用される特許に関する最新情報については、<https://www.quest.com/jp-ja/legal>の弊社Webサイトを参照してください。

#### 商標

Quest Software、Quest、Questロゴ、QoreStor、およびNetVaultは、日本クエスト・ソフトウェア株式会社の商標および登録 商標です。Questの商標の詳細な一覧については、<https://www.quest.com/jp-ja/legal/trademark-information.aspx>を参照してく ださい。

ここ)他すべての商標および登録商標は各社に帰属します。

#### 凡例

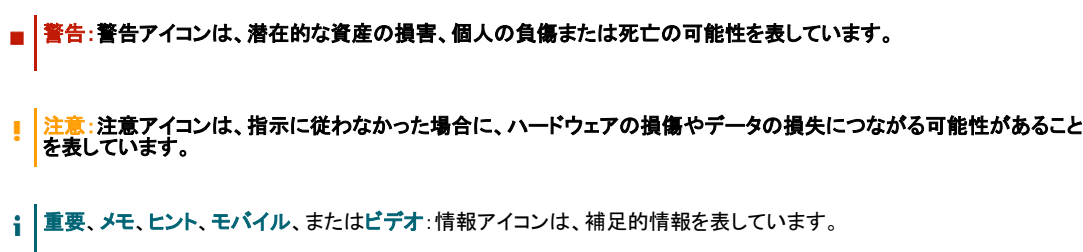

NetVault Plug-in *for Microsoft 365* ユーザーズ・ガイド 更新 - 3 2023 ソフトウェアバージョン - 13.2.5

# 目次

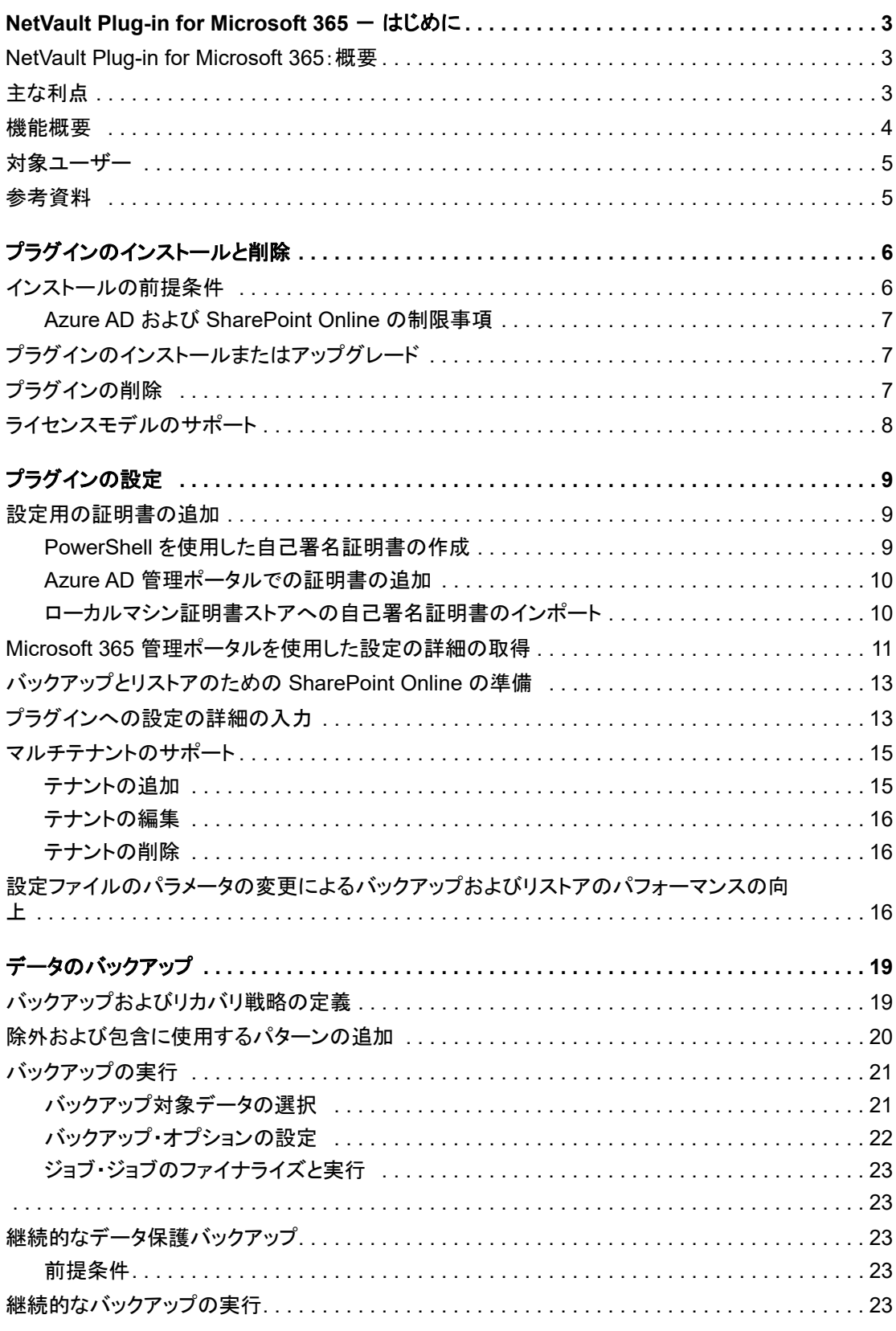

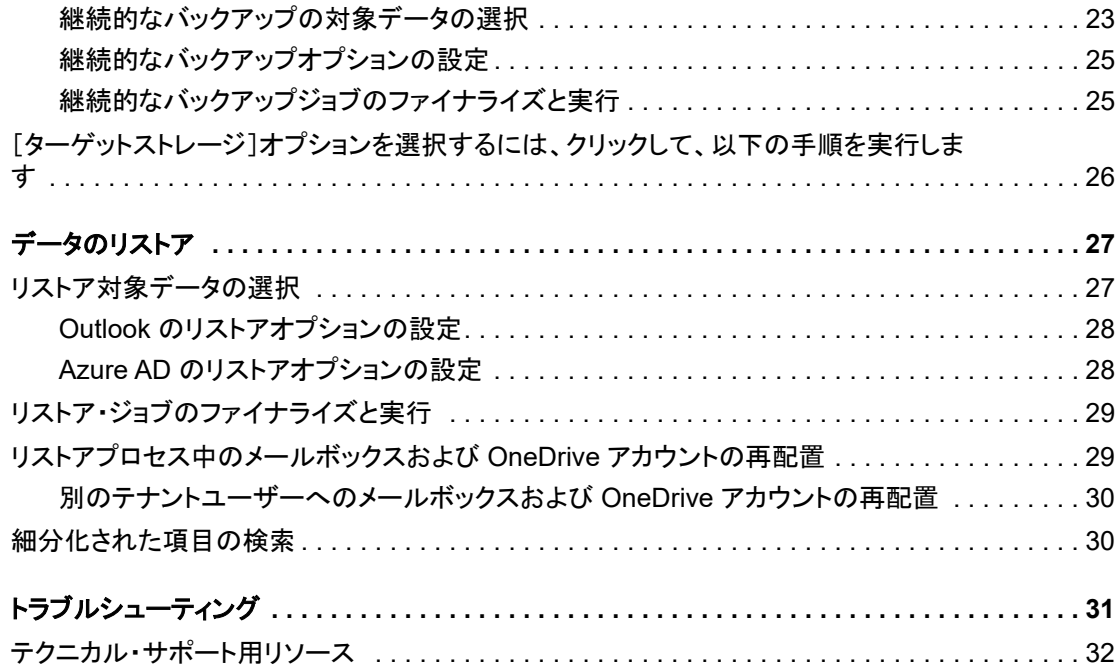

# <span id="page-4-0"></span>**NetVault Plug-in** *for Microsoft 365* - はじめに

- **•** [NetVault Plug-in for Microsoft 365](#page-4-1) : 概要
- **•** [主な利点](#page-4-2)
- **•** [機能概要](#page-5-0)
- **•** [対象ユーザー](#page-6-0)
- **•** [参考資料](#page-6-1)

## <span id="page-4-1"></span>**NetVault Plug-in** *for Microsoft 365* : 概要

Quest® NetVault® Plug-in *for Microsoft 365* (Plug-in *for Microsoft 365*) は、 SaaS (Software as a Service) を提 供する ク ラウ ド ベースのサービスである Microsoft 365 を使用し て作成するデー タの リ カバ リ可能性に対する信 頼性を高めます。本プラグインを使用すると、さまざまなリカバリシナリオに対応したバックアップポリシーを 柔軟に作成できます。また、Web ベースのユーザーインターフェイス (WebUI) と自動化されたワークフロー プロセスを使用して、一元化された方法で Microsoft 365 のバックアップおよびリストアのポリシーを確立、設 定、定義できます。幅広いバックアップ・デバイスが統合されるため、データの保護およびオフサイトへの保存 によ って障害復旧および業務継続性の目標が満た される とい う安心感を得る こ とができます。

本プラグインにより、Microsoft 365 で Microsoft Outlook、 OneDrive、 SharePoint Online、 Teams、 Azure AD の 各アカウントのフルバックアップと増分バックアップおよびリストアが可能になります。本プラグインを使用す ると、通常のバックアッププロセスの一環として、アクセス可能な場所にバックアップが保存されます。バック アップのサイズを管理し、ネットワーク帯域幅に対応するために、バックアッププロセスの一環としてさまざま な項目を包含または除外する こ とができます。

i | メモ: Plug-in *for Microsoft 365* は、SharePoint Online をサポートしています。SharePoint Server のバッ クア ッ プおよび リ ス ト アはサポー ト し ていません。

# <span id="page-4-2"></span>主な利点

**• Microsoft 365** へのサブス ク ラ イブ時の信頼性を高め、 リ ス ク を低減 : 本プ ラグイ ンを使用する と、 さ まざまな リ カバ リ シナ リ オに対応でき る柔軟性のあるバ ッ クア ッ プポ リ シーを作成できます。

バックアップ機能には以下のものがあります。

- **▪** 個人、 共有、 および リ ソース メールボ ッ クスの保護
- **カレンダー、カレンダーグループ、およびイベントの保護**
- **SharePoint Online サイトとサブサイトの保護**
- **▪** Teams の保護
- **データをオンラインにした状態、すなわちアクセス可能な状態でフル、増分バックアップを実行**
- i | メモ: Teams の場合、フルバックアップにはすべての標準項目が含まれます。増分バック │ アップには、ファイル、フォルダ、およびチャットメッセージが含まれます。
- **■** OneDrive にあるファイルやフォルダの保護
- **▪** ユーザー、 グループ、 およびサービスプ リ ンシパルのフルバ ッ クア ッ プ と増分バ ッ クア ッ プ
- **マルチテナントアプリケーション認証および承認モデルのサポート**

プラグインを使用してバックアップ・ポリシーを実装すると、障害発生時に必要となるリカバリ作業を おろそかにすることなく、より重要なタスクに専念することができます。また、どのような状況であろ うと、電子メールが保護されていることが分かっているため、IT 管理者の安心感は高まります。

• **高速なリストアによりダウンタイムを短縮** : 本プラグインでは、リストアする対象とリストア元のバッ クア ッ プセ ッ ト を選ぶだけで、 自動的に リ ス ト アが実行されます。

この他、以下のリストア機能を備えています。

- **フルリストアおよび増分リストア**
- **個人、共有、およびリソースメールボックスのリストア**
- **▪** カ レンダー、 カ レンダーグループ、 およびイベン ト の リ ス ト ア
- **サイトおよびサブサイトのリストア**
- **▪** Teams およびサポー ト されている Microsoft アプ リ ケーシ ョ ンの リ ス ト ア
- **▪** 個別の電子 メール メ ッ セージの リ ス ト ア
- 個別のファイルやディレクトリのリストア
- **ユーザー、グループ、およびサービスプリンシパルのリストア**
- **▪** Teams の個別のフ ァ イル、 フ ォルダ、 アプ リ、 およびチ ャ ッ ト の リ ス ト ア
- **▪** SharePoint Online の ド キュ メ ン ト ラ イブ ラ リ、 ページ ラ イブ ラ リ (サイ ト ページ)、 イベント、およびリストのリストア
- **ビジネスの継続性を確保**:ビジネス上重要なアプリケーションのデータ保護でオフサイト・バックアッ プは重要です。本プラグインは幅広いバックアップ·デバイスと NetVault との統合を有効に活用します。 NetVault では、バックアップの保存先バックアップ・デバイスを柔軟に選択することができます。

ユーザーデータに対するネイティブのバックアップ機能や柔軟性の高いリカバリ機能の欠如(削除した 電子メールの 30 日制限など) に対処するために、プラグインを使用して、より堅牢なバックアップおよ びリカバリを実装することができます。また、本プラグインは、ユーザーのメールボックスや OneDrive が破損し た場合にも、 デー タ を確実に保護し ます。

• バックアップ • ウィンドウを削減し、ストレージを軽減: 本プラグインにより、電子メール環境が保護 され、 障害復旧に備えてオフサイ ト に保存されている とい う安心感が得られます。 同時に、 経験が浅 く てもリストアを開始できるため、ダウンタイムが短縮され、ビジネス継続性が高まり、管理者は常時待 機している必要がなくなります。

### <span id="page-5-0"></span>機能概要

- **•** フル リ ス ト アおよび増分 リ ス ト ア
- **•** 個人、 共有、 および リ ソース メールボ ッ クスの保護
- カレンダー、カレンダーグループ、およびイベントの保護
- **•** OneDrive にある フ ァ イルやフ ォルダの保護
- **•** デー タがオン ラ イ ンかつア クセス可能な状態での Teams のフルバ ッ クア ッ プおよび増分バ ッ クア ッ プの 保護
- **•** 証明書ベースの認証

Quest NetVault Plug-in *for Microsoft 365* 13.2.5 ユーザーズ・ガイド der America Street 19:2.5 ユーリス カイト 4<br>NetVault Plug-in for Microsoft 365 - はじめに

- **•** マルチテナン ト のサポー ト
- **個人、共有、およびリソースメールボックスのリストア**
- **•** カ レンダー、 カ レンダーグループ、 およびイベン ト の リ ス ト ア
- **•** Teams およびサポー ト されている Microsoft アプ リ ケーシ ョ ンの リ ス ト ア
- **•** 個別の電子 メール メ ッ セージの リ ス ト ア
- **•** 個別のフ ァ イルやデ ィ レ ク ト リの リ ス ト ア
- **•** ド キュ メ ン ト およびフ ォームテンプレー ト の リ ス ト ア
- **•** ス タ イルラ イブ ラ リの リ ス ト ア
- サイトページおよびサブサイトページのリストア
- **•** Azure AD ユーザー、 グループ、 およびサービスプ リ ンシパルの リ ス ト ア
- **•** テナン ト 間を含む、 リ ス ト ア中の OneDrive デー タおよび Outlook デー タの再配置

<span id="page-6-0"></span>対象ユーザー

本ガイドは、Microsoft 365 のバックアップおよびリカバリを担当するユーザーを対象としています。Microsoft 365 の管理について習熟し ている こ と を前提と し ています。 Microsoft 365 についての高度な知識があれば、 効率 的なバックアップおよびリストア戦略の定義に役立ちます。

<span id="page-6-1"></span>参考資料

Quest では、本プラグインの設定時および使用中に Microsoft 365 のドキュメント (<https://docs.microsoft.com/ja-jp/Office365/> および [https://technet.microsoft.com/ja](https://technet.microsoft.com/ja-jp/library/dn127064(v=office.14).aspx)[jp/library/dn127064\(v=office.14\).aspx](https://technet.microsoft.com/ja-jp/library/dn127064(v=office.14).aspx)) をすぐに参照でき るよ う準備し てお く こ と をお勧めし ます。

以下のドキュメントも利用可能です。

- Quest NetVault インストレーション・ガイド:このガイドでは、NetVault サーバーおよびクライアント・ ソ フ ト ウ ェ アのイ ンス ト ール方法について詳し く 説明し ています。
- **•** Quest NetVault ア ド ミ ニス ト レー ターズ ・ ガイ ド : このガイ ド では、 NetVault の使用方法と、 すべてのプ ラグインで共通の機能について詳説します。
- Quest NetVaultCLI リファレンス・ガイド: このガイドでは、コマンドライン・ユーティリティの詳細な 説明を提供します。

これらのガイ ドは、 [https://support.quest.com/technical-documents](https://support.quest.com/ja-jp/technical-documents) からダウンロー ド できます。

**2**

# <span id="page-7-0"></span>プラグインのインストールと削除

- インストールの前提条件
- **•** プラグインのインストールまたはアップグレード
- **•** プラグインの削除

# <span id="page-7-1"></span>インストールの前提条件

本プラグインは、Microsoft .NET Framework バージョン 4.7.2 以降をサポートする 64 ビット版 Windows Server ベースの NetVault サーバまたはクライアントにインストールできます。

- **• Microsoft .NET Framework** がイ ンス ト ールされている こ と を確認し ます。 使用するサーバは、 .NET Framework のバージョン 4.7.2 以降をサポートしている必要があります。
- **NetVault サーバおよびクライアントソフトウェアをインストールします。最低でも NetVault クライアン** トソフトウェアがサーバにインストールされている必要があります。NetVault サーバまたはクライアン トソフトウェアのインストールの詳細については、『Quest NetVault インストールガイド』を参照してく だ さい。
- サーバまたはクライアントが帯域幅の大きいインターネットにアクセスできることを確認します。バッ クアップされるデータはクラウドベースのサーバ上に存在し、ローカルストレージメディアにダウン ロードされるため、Quest では、インターネット帯域幅が大きいクライアントまたはサーバにプラグ インをインストールすることをお勧めします。
- **• TLS** バージ ョ ンを更新し ます。 Microsoft は TLS 1.0 および 1.1 を廃止し ま した。 これによ り、 OneDrive、 Teams、SharePoint Online のバックアップが失敗するおそれがあります。プラグインとこれらの Microsoft 製品の互換性を維持するために、 Plug-in *for Microsoft 365* を イ ンス ト ールする前に、 Windows レジストリに次の変更を加えてください。

[HKEY\_LOCAL\_MACHINE\SOFTWARE\WOW6432Node\Microsoft\.NETFramework\v2.0.50727] "SystemDefaultTlsVersions"=dword:00000001 "SchUseStrongCrypto"=dword:00000001

[HKEY\_LOCAL\_MACHINE\SOFTWARE\WOW6432Node\Microsoft\.NETFramework\v4.0.30319]

"SystemDefaultTlsVersions"=dword:00000001

"SchUseStrongCrypto"=dword:00000001

[HKEY\_LOCAL\_MACHINE\SOFTWARE\Microsoft\.NETFramework\v2.0.50727] "SystemDefaultTlsVersions"=dword:00000001 "SchUseStrongCrypto"=dword:00000001

[HKEY\_LOCAL\_MACHINE\SOFTWARE\Microsoft\.NETFramework\v4.0.30319] "SystemDefaultTlsVersions"=dword:00000001 "SchUseStrongCrypto"=dword:00000001

**6**

### <span id="page-8-0"></span>**Azure AD** および **SharePoint Online** の制限事項

Azure AD および SharePoint Online コンテンツのバックアップとリストアを目的として Plug-in for Microsoft 365 をインストールする際は、次の制限事項を考慮する必要があります。

Azure AD の場合 :

- **•** 本プ ラグイ ンでは、 メール対応のセキュ リ テ ィ グループおよび配布グループの リ ス ト アをサポー ト し て いません。
- **•** 本プ ラグイ ンでは、 サービスプ リ ンシパルのク ラ イアン ト 秘密キーを リ ス ト アできません。
- **•** バ ッ クア ッ プ時に継承されたラ イセンスは、 直接割 り当て られたラ イセンス と し て リ ス ト ア されます。

SharePoint Online の場合 :

- **•** 本プ ラグイ ンでは、 以下のタ イプの SharePoint Online サイ ト リ ス ト のバ ッ クア ッ プおよび リ ス ト アをサ ポー ト し ていません。
	- **▪** プロセス図
	- **■** プロモートされたリンク
	- 関連アクション
	- **▪** レポー ト ラ イブ ラ リ
	- **ステータス付きの Web パーツページ**
- **•** 従来のチームサイ ト に対し てのみ、 本プ ラグイ ンでは、 アセ ッ ト ラ イブ ラ リ タ イプ リ ス ト のバ ッ クア ッ プおよび リ ス ト アを行いません。

# <span id="page-8-1"></span>プラグインのインストールまたはアップ グレード

次のトピックでは、プラグインを単一のクライアントにインストールするプロセス、または既存のクライアント をア ッ プグレー ド するプロセスについて説明し ます。 同じ タ イプのク ラ イアン ト が複数ある場合は、 NetVault 設 定ウィザードを使用して、複数のクライアントに同時にプラグインをインストールできます。プッシュインス トールを使用して複数のクライアントを同時に更新する方法の詳細については、『Quest NetVault アドミニスト レーターズガイド』を参照してください。

#### プラグインをインストールまたはアップグレードするには

- 1 「ナビゲーション]パネルで、「クライアント管理】をクリックします。
- 2 [クライアント管理] ページで、表内の利用可能なクライアントを選択して、[管理] をクリックします。
- 3 [クライアント表示] ページで、[+] をクリックします。
- 4 プラグインの「.npk」インストールファイルの場所 (インストール用 CD や、Web サイトからファイル をダウンロードしたディレクトリなど)へ移動します。

インストール CD では、このソフトウェアのディレクトリ・パスは OS によって異なります。

5 「**not-x-x-x-x-x.npk**」 とい う フ ァ イル (**xxxxx** はバージ ョ ン番号と プ ラ ッ ト フ ォームを表す) を選択し、 [開く] をクリックします。

プラグインが正常にインストールされると、メッセージが表示されます。

## <span id="page-9-0"></span>プラグインの削除

#### プラグインを削除するには

- 1 [ナビゲーション]パネルで、[クライアント管理]をクリックします。
- 2 [クライアント管理] ページで、利用可能なクライアントを選択して、[管理] をクリックします。
- 3 [クライアント表示] ページの [インストール済みソフトウェア] の表で、該当するプラグインを選択  $L.$  [ $-$ ]  $\overline{z}$  /  $\overline{y}$  /  $\overline{z}$  /  $\overline{z}$  /
- 4 [確認] ダイアログ・ボックスで、[削除] をクリックします。

# <span id="page-9-1"></span>ライセンスモデルのサポート ()

現在、以下の Microsoft 365 ライセンスモデルがそれぞれのプランでサポートされています。

- **•** Office 365 Enterprise プ ラ ン : E1、 E3、 および E5
- Microsoft 365 Enterprise プラン: E3、E5
- Office 365 Education プラン: A1、A3、および A5
- **•** Microsoft 365 E5 開発者サブス ク リ プシ ョ ン

# プラグインの設定

- <span id="page-10-0"></span>**•** [設定用の証明書の追加](#page-10-1)
- **•** Microsoft 365 [管理ポー タルを使用し た設定の詳細の取得](#page-12-0)
- **•** [バ ッ クア ッ プ と リ ス ト アのための](#page-14-0) SharePoint Online の準備
- **•** [プ ラグイ ンへの設定の詳細の入力](#page-15-0)
- **•** [マルチテナン ト のサポー ト](#page-16-0)
- **•** [設定フ ァ イルのパラ メー タの変更によるバ ッ クア ッ プおよび リ ス ト アのパフ ォーマンスの向上](#page-17-2)

### <span id="page-10-1"></span>設定用の証明書の追加

Plug-in *for Microsoft 365* は、 証明書ベースの認証をサポー ト し ます。 NetVault では、 証明書サムプ リ ン ト を使用 して、Windows 証明書マネージャーから秘密鍵を取得します。

Microsoft では、ドメイン、キー、およびアクセスキー方式よりも証明書ベースの認証を推奨しています。 認証に証明書を使用する理由は、次のとおりです。

- **•** 資格情報のローテーシ ョ ンでは人為的な ミ スが発生しやすい。
- **•** 証明書は資格情報よ り も有効期間が長い (ほとんどの場合、 1 年以上)。
- **•** 証明書を使用する と、 Microsoft 資格情報マネージ ャー (Windows OS)、 認証局、 および Azure AD と責任が共有される。
- **•** Microsoft Graph ク ラ イアン ト の最高レベルのセキュ リ テ ィ である。
- **•** コ ンプ ラ イアンスのために資格情報の信頼性の高い暗号化が可能である。
- **•** 認証の手段と し て証明書を設定に追加する前に、 次のプロセスを実行し ます。

#### 設定用の証明書を追加するには

- 1 PowerShell [を使用し た自己署名証明書の作成](#page-10-2)
- 1 Azure AD [管理ポー タルでの証明書の追加](#page-11-0)
- 1 ローカルマシン証明書ストアへの自己署名証明書のインポート

### <span id="page-10-2"></span>**PowerShell** を使用し た自己署名証明書の作成

#### *PowerShell* を使用し て自己署名証明書を作成するには

1 次のスクリプトを管理者として実行します。

```
# --- config start
```

```
$dnsName = "mytenant.sharepoint.com" # Your DNS name
```
**9**

```
$password = "Come up with something secure!" # Certificate password
$folderPath = "C:\temp" # Where do you want the files to get saved to? The 
folder needs to exist.
$fileName = "mycert" # What do you want to call the cert files? without the 
file extension
$yearsValid = 10 # Number of years until you need to renew the certificate
# --- config end
$certStoreLocation = "cert:\LocalMachine\My"
$expirationDate = (Get-Date).AddYears($yearsValid)
$certificate = New-SelfSignedCertificate -DnsName $dnsName -CertStoreLocation 
$certStoreLocation -NotAfter $expirationDate -KeyExportPolicy Exportable -
KeySpec Signature
$certificatePath = $certStoreLocation + '\' + $certificate.Thumbprint
$filePath = $folderPath + '\' + $fileName$securePassword = ConvertTo-SecureString -String $password -Force -AsPlainText
Export-Certificate -Cert $certificatePath -FilePath ($filePath + '.cer')
Export-PfxCertificate -Cert $certificatePath -FilePath ($filePath + '.pfx') -
```
### <span id="page-11-0"></span>**Azure AD** 管理ポー タルでの証明書の追加

#### *Azure AD* 管理ポー タルで証明書を追加するには

Password \$securePassword

- 1 Azure AD 管理ポータルにログインします。
- 2 [証明書とシークレット (Certificates & secrets)] に移動します。
- 3 「証明書のアップロード] をクリックします。
- 4 PowerShell スクリプトを使用して生成した .cer ファイルを選択し、[追加] をクリックします。
- 5 表示されたサムプリントをメモします。これは、プラグインへの設定の詳細の入力の際に必要にな ります。

### <span id="page-11-1"></span>ローカルマシン証明書ストアへの自己署名証明書 のインポート

#### 自己署名証明書をローカルマシン証明書ストアにインポートするには

- 1 Windows で MMC を実行し ます。
- 2 [ファイル] をクリックします。
- 3 [スナップインの追加と削除]をクリックします。
- 4 「スナップインの追加と削除]ウィンドウで、「証明書】を選択し、「追加】をクリックします。
- 5 プロンプトが表示されたら、コンピュータアカウントを選択して、「次へ】をクリックします。
- 6 [ローカル コンピューター](デフォルトで選択)を選択し、[完了]をクリックします。
- 7 [スナ ッ プ イ ンの追加と削除] ウ ィ ン ド ウで、 [**OK**] を ク リ ッ ク し ます。
- 8 MMC メ イ ン コ ン ソールで、 プ ラス (**+**) 記号を ク リ ッ ク し て証明書スナ ッ プ イ ンを展開し ます。
- 9 [個人]| [証明書] ペインに移動します。
- 10 証明書パネル内を右クリックし、[すべてのタスク] | [インポート] をクリックして、証明書のインポー ト ウィザードを開きます。
- 11 秘密鍵をパスワード付きでインポートするには、証明書のインポート ウィザードに従います。
	- i | メモ:SharePoint Online のバックアップとリストアでは、秘密鍵は、ローカルコンピュータで管理 される証明書とともに個人用フォルダに存在する必要があります。

## <span id="page-12-0"></span>**Microsoft 365** 管理ポー タルを使用し た設 定の詳細の取得

また、Microsoft 365 管理ポータルから設定情報を取得して、プラグインの設定セクションにその情報を入力す る こ と もできます。

#### *Microsoft 365* 管理ポー タルを使用し て設定の詳細を取得するには

- 1 admin.microsoft.com にアクセスします。
- 2 左側のナビゲーションパネルで、[すべて表示]をクリックし、リストから [Azure Active Directory] を選択し ます。
- 3 **Azure Active Directory** 管理セン ターの [すべてのサービス] で、 [**Azure Active Directory**] を ク リ ッ クします。
- 4 [管理] セクションで、[アプリの登録] をクリックし、[新規登録] をクリックします。
- 5 以下のフィールドに入力します。
	- **▪** 名前 : NetVault プ ラグイ ンの名前 (**PluginMicrosoft365** など) を入力し ます。
	- **サポートされるアカウント タイプ: このアプリケーションを使用できるユーザーまたはこの** API にアクセスできるユーザーを指定するには、[任意の組織ディレクトリ内のアカウント (任**意の Azure AD ディレクトリ - マルチテナント)] を選択します。**
	- **▪** リ ダイ レ ク ト **URI** : NetVault とのや り取 り に使用する URI (https://*<machineName>*:8443 な) を入力し ます。
- 6 **[登録]** をクリックし、表示されるページにリストされる**アプリケーション ID** をメモします。

Quest では、テキストファイルにコピーして保存するなどして、この情報を記録することを強くお勧めし ます。

- 7 [概要] ページの [管理] で、 [認証] を ク リ ッ ク し ます。
- 8 [詳細設定] セクションで、[パブリック クライアント フローを許可する]の横にある [はい] を選択し ます。
- 9 [管理] セクションで、[API のアクセス許可] をクリックします。
- 10 [**API** のア クセス許可] で、 [ア クセス許可の追加 (**Add a permission**)] を ク リ ッ ク し ます。
- 11 次のいずれかのオプションのを選択します。
- **▪ API** を選択し ます : この方法を使用するには、 [**Microsoft Graph**] または [**SharePoint**] を選択 し、[選択] をクリックします。
- **▪** ア クセス許可を選択し ます (**Select permissions**) : このオプシ ョ ンを使用するには、 次の手順を 実行し ます。
	- a [アプリケーションの許可]を選択し、次の項目を選択します。
		- **Calendars.Read**
		- **Calendars.ReadWrite**
		- **ChannelMember.ReadWrite.All**
		- **ChannelMessage.Read.All**
		- **Directory.ReadWrite.All**
		- **Files.Read.All**
		- **Files.ReadWrite.All**
		- **Group.Read.All**
		- **Group.ReadWrite.All**
		- **Mail.Read**
		- **Mail.ReadWrite**
		- **MailboxSettings.Read**
		- **MailboxSettings.ReadWrite**
		- **Reports.Read.All**
		- **Sites.FullControl.All**
		- **Sites.Manage.All**
		- **Sites.Read.All**
		- **Sites.ReadWrite.All**
		- **Team.ReadBasic.All**
		- **TeamMember.Read.Group**
		- **TeamMember.ReadWrite.All**
		- **TeamSettings.Read.All**
		- **TeamSettings.ReadWrite.All**
		- **User.Read.All**
		- **User.ReadWrite.All**
	- b [**SharePoint**] を展開し、 以下の項目を選択し ます。
		- **Sites.FullControl.All**
	- c [委任されたアクセス許可]を選択し、以下項目を選択します。
		- **ChannelMessage.Read.All**
		- **Group.ReadWrite.All**
		- User.Read (このアクセス許可は、登録済みアプリにデフォルトで追加されます)
	- d [アクセス許可の追加 (Add permissions)] をクリックします。
	- e プラグインの設定後に Plug-in for Microsoft 365 にアクセス許可を割り当てるには、[必要 なアクセス許可] タブで [アクセス許可の付与] をクリックし、確認メッセージが表示さ れたら [はい] をクリックします。

i | メモ : Azure AD サービスプリンシパルをバックアップおよびリストアするには、プラグイ ンの設定に使用される登録済みアプリケーションがグローバル管理者およびアプリケーショ ン管理者である必要があります。

メモ:「チーム」アクセス許可がないと、Microsoft Teams アプリケーションにアクセスで ■ きなくなったりバックアップが部分的になったりします。

- 12 [管理] タブの [証明書とシークレット] セクションで、[新しいクライアントシークレット] をクリッ クして、プラグインで使用するパスワードを作成します。
- 13 説明を入力し、期間オプションを選択します。

必要に応じ て、 開始日と終了日を選択し て、 パスワー ドの有効期限を指定できます。

14 [追加] をクリックし、[値] ボックスの情報をメモします。

Quest では、以前に作成して保存したのと同じテキストファイルにコピーするなどして、この情報を記録 する こ と を強 く お勧めし ます。

- | 重要 : 後でこの鍵を取得することはできません。プラグインを設定するときに参照用に鍵を記録し ていない場合は、新しい鍵を生成する必要があります。
- 15 Microsoft 365 に使用する ド メ イ ン名を確認するには、 左側のナビゲーシ ョ ンパネルで [**Azure Active Directory**] を再度クリックします。
- 16 [概要] をクリックし、ドメイン名をメモします。
	- i | メモ : Quest では、テキストファイルにコピーして保存するなどして、この情報を記録することを | お勧めします。

# <span id="page-14-0"></span>バ ッ クア ッ プ と リ ス ト アのための **SharePoint Online** の準備

Plug-in *for Microsoft 365* を使用し て SharePoint Online デー タ を保護するには、 SharePoint Online CSOM API のアクセス許可を割り当てる必要があります。

#### バ <sup>ッ</sup> クア <sup>ッ</sup> プ と リ <sup>ス</sup> <sup>ト</sup> アのために *SharePoint Online* を準備するには

- 1 テナント管理者アカウントを使用して SharePoint Online テナントサイトを開きます。 例: https://<tenant>-admin.sharepoint.com/\_layouts/15/appinv.aspx。
- 2 [アプリ ID] テキストボックスに、Azure Active Directory から生成されたクライアント ID を入力します。
- 3 [参照] をクリックします。
- 4 [アプリドメイン]で、「www.localhost.com」 と入力します。
- 5 [リダイレクト URL] で、「https://www.locahost.com」と入力します。
- 6 [権限の要求 **XML**] で、 次の XML ス ク リ プ ト を入力し ます。

<AppPermissionRequests AllowAppOnlyPolicy="true"> <AppPermissionRequest Scope="http://sharepoint/content/tenant" Right="FullControl" /> </AppPermissionRequests>

- 7 [作成] をクリックします。
- 8 ダイアログで、[信頼する] をクリックします。

# <span id="page-15-0"></span>プラグインへの設定の詳細の入力

アプリケーション ID、パスワード、およびドメイン名を特定したら、プラグインの設定セクションにこの情報 を入力する必要があります。

- $\frac{1}{2}$  | メモ : Plug-in for Microsoft 365 用に、以下のサイトに対するグローバル管理者アクセス権が必要にな ります。
	- グループを含むチームサイト (プライマリ)
	- ビジネスインテリジェンスセンター (クラシック)
	- **•** Visio プロセス リポジ ト リ (ク ラシ ッ ク)
	- **•** 製品カ タ ログ (ク ラシ ッ ク)
- i | メモ: Teams のバックアップ / リストアジョブを生成するには、プラグイン用に設定されたユーザーが Teams プ ラ ッ ト フ ォームの メ ンバーである必要があ り ます。

#### プラグインに設定の詳細を入力するには

- 1 「ナビゲーション] パネルで、「バックアップジョブ作成] をクリックし、次に「セレクション] リスト の横にある [ ← ] をクリックします。
- 2 セレクション・ツリー内で適切なクライアント・ノードを開きます。
- 3 [**Plug-in** *for Microsoft 365*] を ク リ ッ ク し て、 コ ンテキス ト ・ メ ニ ューから [設定] を選択し ます。
- 4 [テナントの追加 (Add Tenant)] ページで、テナント認証方式として次のいずれかのオプションを選択 し、 選択の詳細を入力し ます。
	- i | メモ: 「Microsoft 365 管理ポータルを使用した設定の詳細の取得」プロセス中に記録した情報を使 用し ます。
		- **テナント資格情報** 
			- □ アプリケーションドメイン
			- □ アプリケーション ID
			- □ アプリケーションパスワード
		- **▪** 証明書
			- □ アプリケーションドメイン
			- **▫** アプ リ ケーシ ョ ン **ID**
			- **▫** 証明書サムプ リ ン ト
			- i | メモ: NetVault では、証明書サムプリントを使用して、Windows 証明書マネージャーから 秘密鍵を取得し ます。
- <mark>!</mark> | 注意 : これらの設定の入力や更新には、WebUI の[設定変更]オプションは使用しないでください。
	- 5 Teams を保護する場合は、[グローバル管理者資格情報の入力] チェックボックスを選択し、管理者の ユーザー名とパスワードを入力します。

管理者がグローバル管理者ロールを割り当てられており、かつ保護する Teams の所有者またはメンバー である こ と を確認し ます。 UPN (User Principal Name) 形式 (**user1@testdomain.onmicrosoft.com** など)を使用して、[管理者ユーザー名]フィールドに入力します。

6 設定を保存するには、 [**OK**] を ク リ ッ ク し ます。

ア カウン ト が適切に設定されている場合は、 **Plug-in** *for Microsoft 365* ノ ー ド を ク リ ッ クする と、 利用可能な メールボ ッ クス と OneDrive ユーザーおよびグループを表示できます。

<mark>;</mark> | メモ : Plugin *for Microsoft 365* では、プロキシを介したグラフサーバへの接続をサポートしていません。

## <span id="page-16-0"></span>マルチテナントのサポート

Plug-in *for Microsoft 365* では、マルチテナントがサポートされ、これにより複数のテナントのデータをバック アップおよびリストアできます。マルチテナントのサポートには、以下のような利点もあります。

- **•** コ ス ト 削減。 単一のプ ラグイ ンを展開し て複数のテナン ト を管理でき るため、 マネージ ドサービスプロ バイダ (MSP) のコ ス ト を削減できます。
- **•** 即時 リ カバ リ。 既存の ド メ イ ンに対する ラ ンサムウ ェ ア攻撃が発生し た場合に、 新しい ド メ イ ンを使用 して即座にリカバリできます。
- **•** ク ロステナン ト リ ス ト ア。 合併や買収の際に使用できます。 ク ロステナン ト 再配置の詳細については、 「The mailbox is restored with its new name to the original location as a subset of the original mailbox.」 を参照してください。

すべてのテナントを表示するには、[NetVault セレクション]の下にあるプラグインのクリックメニューで 「開く]アクションを使用します。

このセクションには、以下のプロセスが含まれています。

- **•** [テナン ト の追加](#page-15-0)
- **•** テナントの編集
- **•** [テナン ト の削除](#page-17-1)

### テナントの追加

#### テナン ト を追加するには

- 1 [NetVault セレ クシ ョ ン] で、 [**Plug-in** *for Microsoft 365*] を ク リ ッ ク し ます。
- 2 メニューの [テナントの追加 (Add Tenant)] をクリックします。
- 3 「テナントの追加 (Add Tenant)] ページで、テナント認証方式として次のいずれかのオプションを選択 し、 選択の詳細を入力し ます。
	- i | メモ: 「Microsoft 365 管理ポータルを使用した設定の詳細の取得」プロセス中に記録した情報を使 用し ます。
		- **テナント資格情報** 
			- □ アプリケーションドメイン
			- □ アプリケーション ID
			- **▫** アプ リ ケーシ ョ ンパスワー ド
		- **▪** 証明書
			- □ アプリケーションドメイン
			- □ アプリケーション ID
			- **▫** 証明書サムプ リ ン ト
			- $\mathbf{p} \parallel \mathbf{x}$  + NetVault では、証明書サムプリントを使用して、Windows 証明書マネージャーから 秘密鍵を取得します。
- 4 必要に応じて、「グローバル管理者の詳細 (Global Administrator Details)] で「グローバル管理者資格情 **報の入力**] を選択し、管理者のユーザー名とパスワードを入力します。
- 5 **[OK]** をクリックします。

### <span id="page-17-0"></span>テナントの編集

#### テナン ト を編集するには

- 1 [NetVault セレ クシ ョ ン] で、 [**Plug-in** *for Microsoft 365*] を展開し、 ド メ イ ンを ク リ ッ ク し ます。
- 2 メニューの [編集] をクリックします。
- 3 [テナントの追加 (Add Tenant)] ページで、テナント認証方式として次のいずれかのオプションを選択 し、 選択の詳細を入力し ます。
	- i | メモ: 「Microsoft 365 管理ポータルを使用した設定の詳細の取得」プロセス中に記録した情報を使 用し ます。
		- **テナント資格情報** 
			- □ アプリケーションドメイン
			- □ アプリケーション ID
			- **▫** アプ リ ケーシ ョ ンパスワー ド
		- **▪** 証明書
			- □ アプリケーションドメイン
			- □ アプリケーション ID
			- □ 証明書サムプリント
			- i | メモ: NetVault では、証明書サムプリントを使用して、Windows 証明書マネージャーから ┃秘密鍵を取得します。
- 4 必要に応じて、[グローバル管理者の詳細 (Global Administrator Details)] で [グローバル管理者資格情 報の入力] を選択し、管理者のユーザー名とパスワードを入力します。
- 5 [**OK**] を ク リ ッ ク し ます。

### <span id="page-17-1"></span>テナントの削除

#### テナン ト を削除するには

- 1 [NetVault セレ クシ ョ ン] で、 [**Plug-in** *for Microsoft 365*] を展開し、 ド メ イ ンを ク リ ッ ク し ます。
- 2 メニューの [削除] をクリックします。
- 3 選択内容を確定するには、 [**OK**] を ク リ ッ ク し ます。

## <span id="page-17-2"></span>設定ファイルのパラメータの変更による バックアップおよびリストアのパフォー マンスの向上

Microsoft Outlook、 SharePoint Online、 Teams、 OneDrive の各ア カウン ト のバ ッ クア ッ プジ ョ ブおよび リ ス ト アジ ョ ブのパフ ォーマンスを管理する場合は、 「**nvoffice.cfg**」 フ ァ イル内の以下のパラ メー タ を変更できます。 このフ ァ イルのデフ ォル ト の場所は **C:\Program Files\Quest\NetVault\config** です。

使用する値は、バックアップジョブおよびリストアジョブの [マルチストリーミングを有効にする] オプション で選択した値、およびネットワークでサポートされている帯域幅によって異なります。

次の表に、パラメータ、デフォルト設定、およびその影響の説明を示します。

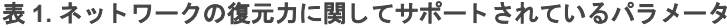

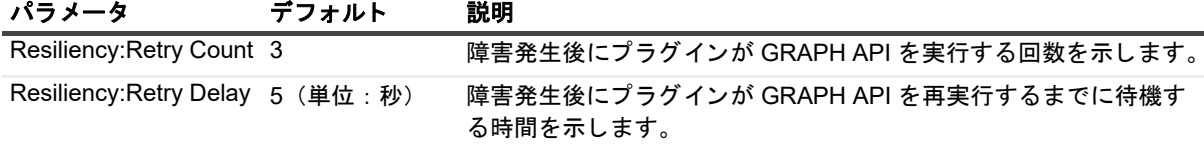

#### 表 2. Outlook に関してサポートされているパラメータ

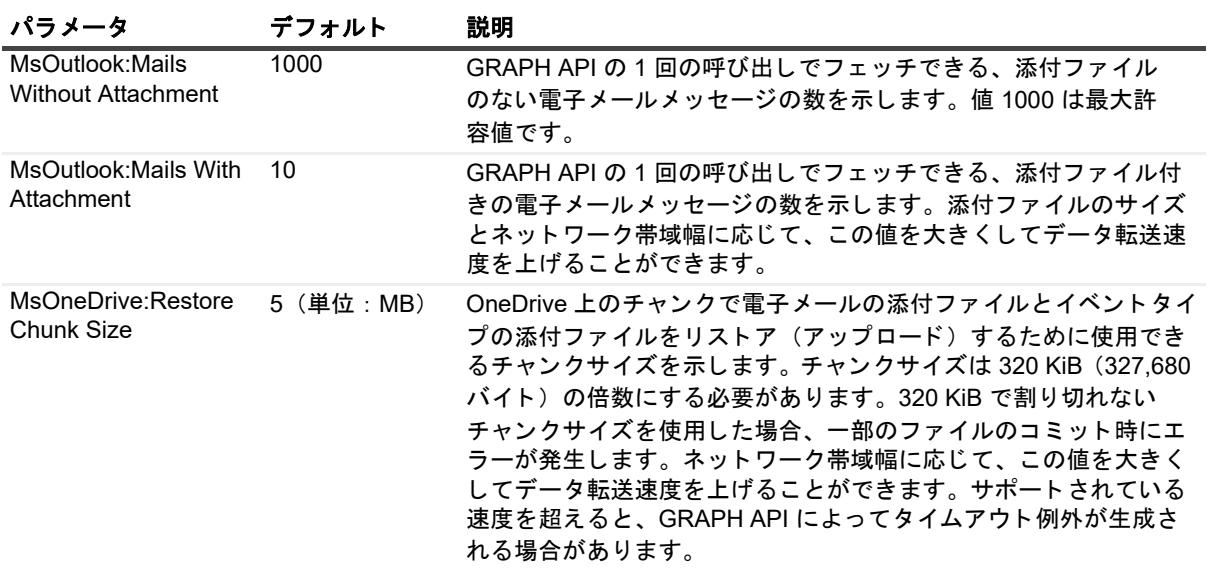

#### 表 3. OneDrive に関してサポートされているパラメータ

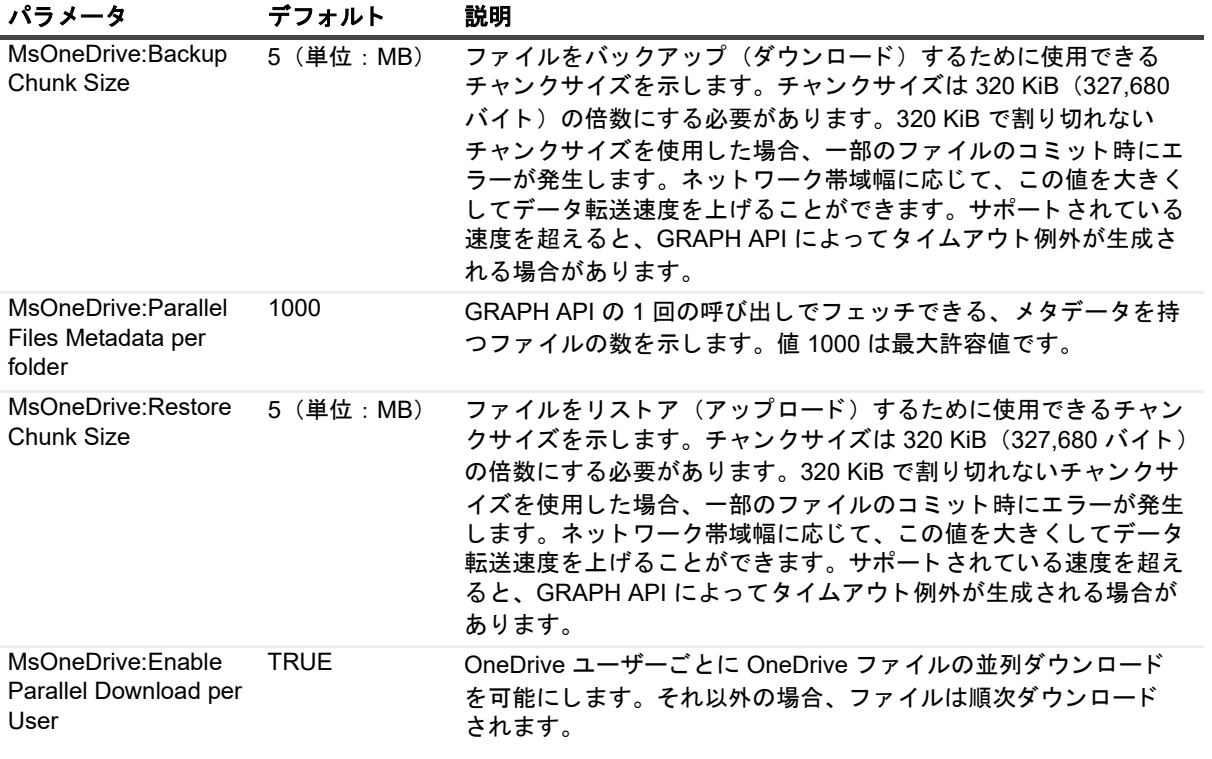

#### 表 3. OneDrive に関してサポートされているパラメータ

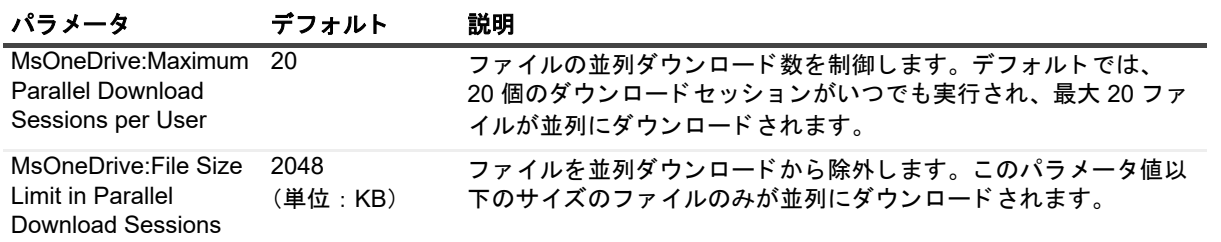

### 表 4. SharePoint Online に関してサポートされているパラメータ

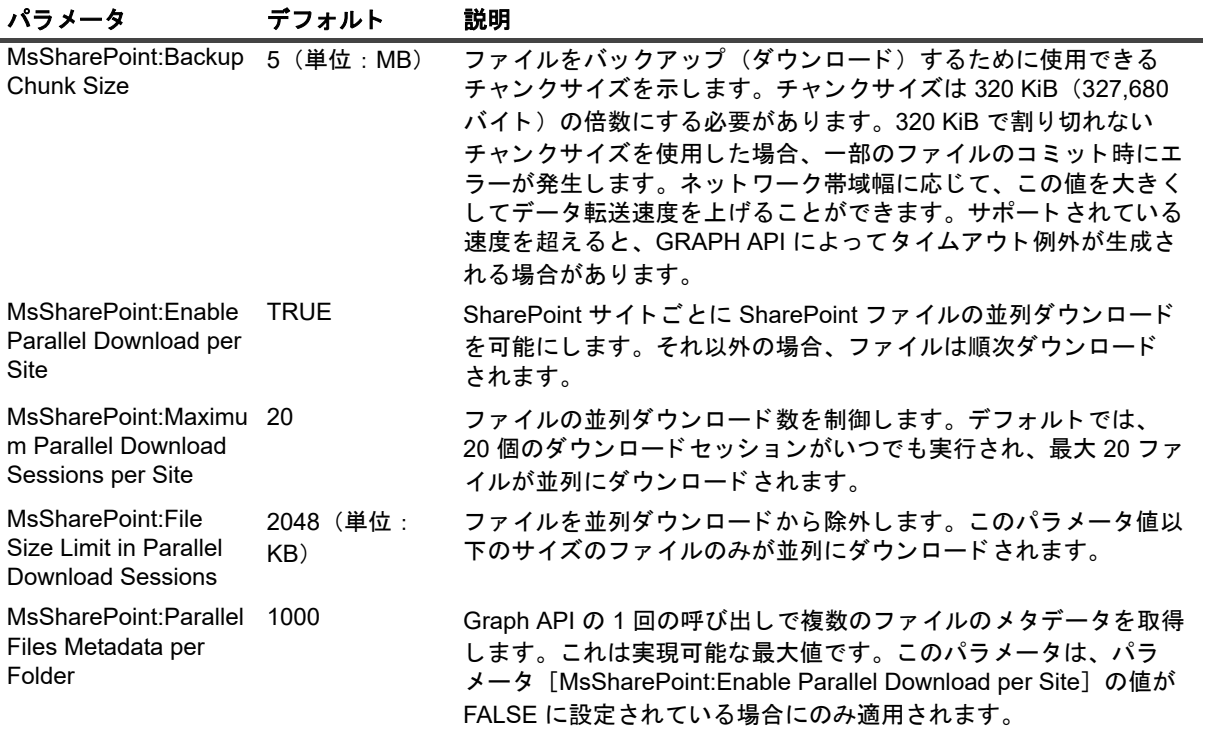

#### 表 5. Teams に関してサポートされているパラメータ

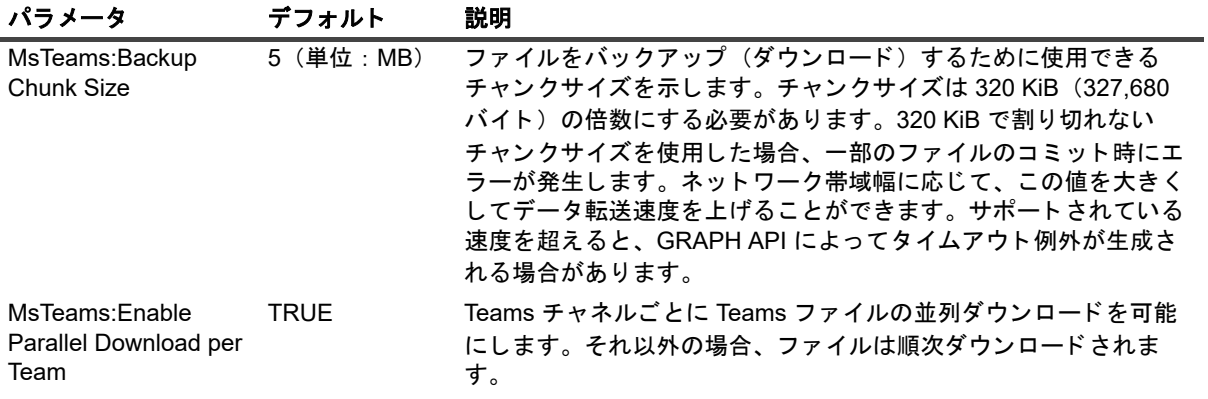

表 5. Teams に関してサポートされているパラメータ

| パラメータ                                                       | デフォルト           | 説明                                                                                       |
|-------------------------------------------------------------|-----------------|------------------------------------------------------------------------------------------|
| MsTeams:Maximum<br>Parallel Download<br>Sessions per Team   | 20              | ファイルの並列ダウンロード数を制御します。デフォルトでは、<br>20 個のダウンロードセッションがいつでも実行され、最大 20 ファ<br>イルが並列にダウンロードされます。 |
| MsTeams:File Size<br>Limit in Parallel<br>Download Sessions | 2048<br>(単位:KB) | ファイルを並列ダウンロードから除外します。このパラメータ値以<br>下のサイズのファイルのみが並列にダウンロードされます。                            |

# データのバックアップ

- <span id="page-21-0"></span>**•** [バ ッ クア ッ プおよび リ カバ リ戦略の定義](#page-21-1)
- **•** [除外および包含に使用するパターンの追加](#page-22-0)
- バックアップの実行

# <span id="page-21-1"></span>バックアップおよびリカバリ戦略の定義

Microsoft 365 のバックアップを作成する目的は、メディア障害またはデータの破損によって損傷したメール ボックスまたはサイトのコンテンツをリカバリすることです。バックアップを使用して確実にリカバリするに は、定義されたビジネス要件を考慮して、データの可用性を最大限に確保しながらデータ損失を最小限に抑える よう戦略を策定する必要があります。

戦略は、バックアップ要素とリストア要素の2つの要素からなります。

- **•** バ ッ クア ッ プ要素では、 デー タベースの可用性確保およびデー タ損失の最小化の目標を達成するために 必要なバックアップのタイプと実行頻度を定義します。
- **•** リ ス ト ア要素では、 リ ス ト アの実行責任者と、 特定タ イプの損傷または障害から リ カバ リするためにど のようなリストアを実行するかを定義します。

バックアップ計画には、バックアップの実行間隔、バックアップの保管方法、バックアップの保持期間、 バックアップメディアの再利用方法を定義する必要があります。

プラグインでは、以下のバックアップ・タイプを使用できます。

**•** フル ・ バ ッ クア ッ プのみ : バ ッ クア ッ プサイズが小さい、 バ ッ クア ッ プウ ィ ン ド ウに問題はない、 また はストレージメディアの制約がない場合は、フルバックアップのみを実行することができます。このよ うなシナリオの場合、フル・バックアップのタイミングを、更新頻度に応じて、毎晩またはN時間ごと に設定することができます。

問題が発生した場合、プラグインで実行する必要があるのは、1つのセーブセットのリストアだけです。

**• フル・バックアップと増分バックアップ: 短時間でバックアップを行い、ストレージ・メディアの消費** を最低限に抑えるには、フル・バックアップと増分バックアップを計画に含めることができます。たと えば、 デー タの更新頻度に応じ て、 毎週日曜日にフル ・ バ ッ クア ッ プを実行し、 毎日または N 時間ご と に増分バックアップを実行するようにスケジュールできます。

障害発生時には、最新のフル・バックアップとそれ以降に実施された増分バックアップから順番にデー タをリストアする必要があります。複数の増分セーブセットからデータをリストアする必要がある場合 は、リストアに時間がかかります。たとえば土曜日に障害が発生した場合は、前の日曜日に行われたフ ル・バックアップ、および月曜から金曜に実施された増分バックアップからデータをリストアする必要 があります。

i | メモ : Teams の場合、フルバックアップにはすべての標準項目が含まれます。増分バックアップ には、ファイル、フォルダ、およびチャットメッセージが含まれます。

## <span id="page-22-0"></span>除外および包含に使用するパターンの追加

バックアップ選択ツリーから、バックアップするすべての選択したユーザーメールボックスと各テナントについ て、包含および除外するメールボックス、メールボックスフォルダ、ユーザー、サイト、およびチームのパター ンを作成して保存できます。除外または包含するパターンのいずれか、または両方を指定すると、プラグイン は、そのパターンをバックアップセレクションセットとともに保存します。バックアップ・ジョブを送信すると きに、保存したパターンを持つセットを選択することができます。すると、プラグインによって、指定した包含 または除外パターンに一致するフォルダ名を持つメールボックスがバックアップリストに入力されます。指定で き るパターンの数に制限はあ り ません。 除外が優先される こ とに注意し て く だ さい。

#### 除外と包含に使用するパターンを追加するには

- 1 「ナビゲーション]パネルで、[バックアップジョブ作成]をクリックし、次に [セレクション] リスト の横にある [ $\bigstar$ ] をクリックします。
- 2 セレクション・ツリー内で適切なクライアント・ノードを開きます。
- 3 [**Plug-in** *for Microsoft 365*] を ク リ ッ ク し、 コ ンテキス ト メ ニ ューから [包含 **/** 除外を表示] を選択 し ます。

[包含パターン] および [除外パターン] という2つのサブノードが Microsoft 365 ノードに追加さ れます。

- 4 包含パターンよりも優先される除外パターンを指定するには、次の手順を実行します。
	- a [除外パターン] をクリックし、次のいずれかのオプションを選択します。

#### **▫ フォルダパターンの追加**

- i | メモ: [フォルダパターンの追加]機能では、メールボックスフォルダのみをサポートしま す。 OneDrive、 SharePoint Online、 または Teams はサポー ト し ていません。
	- **▫** ユーザーパターンの追加 (**Add User Pattern**)
- i | メモ : [ユーザーパターンの追加 (Add User Pattern)] では、選択したユーザー、サイト、 チームの除外と包含をサポー ト し ます。
- b [除外パターンを入力] ダイアログボ ッ クスで、 除外するパターンを入力し、 [**OK**] を ク リ ッ ク し ます。

POSIX (Portable Operating System Interface) 正規表現 (regex) を使用し て、 除外パターンを作 成し ます。 た と えば、 [迷惑 メール] フ ォルダを除外する場合は、 「迷惑 **\***」 と入力し ます。

- 5 包含パターンを指定するには、 次の手順を実行し ます。
	- a [包含パターン] をクリックし、次のいずれかのオプションを選択します。
		- **□ フォルダパターンの追加**
		- **▫** ユーザーパターンの追加 (**Add User Pattern**)
	- b [包含パターンを入力] ダイアログボ ッ クスで、 包含するパターンを入力し、 [**OK**] を ク リ ッ ク し ます。

POSIX regex を使用して、包含パターンを作成します。たとえば、A ~ G または A ~ g で始まる すべての メールボ ッ クスを選択する場合は、 「**^[a-gA-G]**」 と入力し ます。

i | メモ:除外および包含機能は、すべての regex パターンをサポートしています。

対応するサブノードの下に新しいパターンを持つ情報ノードが一覧表示されます。バックアップジョブ を設定する と きに、 適用可能なパターンを選択または選択解除できます。

6 完了したら、[保存]をクリックして、[新規セットの作成]ダイアログボックスに名前を入力し、 [保存] をクリックします。

名前には英数字と英数字以外の文字を使用できますが、非ラテン語系の文字を含めることはできません。 Windows の場合、長さ制限はありません。ただし、すべてのプラットフォームで、40 文字以内にするこ と をお勧めし ます。

## <span id="page-23-0"></span>バックアップの実行

プラグインを使用してバックアップを実行するには、以下のトピックで説明する手順に従います。

- **•** [バ ッ クア ッ プ対象デー タの選択](#page-23-1)
- **•** [バ ッ クア ッ プ ・ オプシ ョ ンの設定](#page-24-0)
- **•** [バ ッ クア ッ プジ ョ ブのフ ァ イナラ イズ と実行](#page-25-0)

### <span id="page-23-1"></span>バックアップ対象データの選択

バックアップ・ジョブを作成するには、セット (バックアップ・セレクション・セット、バックアップ・オプ ション・セット、スケジュール・セット、ターゲット・セット、および詳細設定セット)を使用する必要があ ります。

バックアップ・セレクション・セットは、増分バックアップに必要です。フルバックアップを実行中にバック アップセレクションセットを作成してから、フルバックアップと増分バックアップに使用します。増分バック アップにセレクション・セットが使用されていない場合、バックアップ・ジョブがエラーをレポートします。 詳しくは、『Quest NetVault アドミニストレーターズ・ガイド』を参照してください。

1 「ナビゲーション]パネルで、[バックアップ・ジョブ作成]をクリックします。

[ガイド付き設定] リンクからもウィザードを開始できます。[ナビゲーション] パネルで、[ガイド付き 設定] をクリックします。[NetVault 設定ウィザード] ページで、[バ**ックアップ・ジョブ作成**] をク リックします。

2 「ジョブ名】に、ジョブの名前を指定します。

ジョブの進捗状況の監視やデータのリストア時にジョブを識別しやすくするため、分かりやすい名前を割 り当てます。ジョブ名には英数字と英数字以外の文字を使用できますが、非ラテン語系の文字を含めるこ とはできません。 Windows の場合は長さ制限はあ り ませんが、 40 文字以内に収める こ と をお勧めし ます。

- 3 [セレクション] リストの横にある、「←] をクリックします。
- 4 プラグインのリストで、Plug-in for Microsoft 365、テナントノードの順に開き、以下の該当するアク ションを実行します。
	- **▪** Outlook、 OneDrive、 SharePoint Online、 または Teams のバ ッ クア ッ プジ ョ ブを作成し ている場 合は、 [**Microsoft 365** アプ リ ] ノ ー ド を展開し、 該当する項目を選択し ます。
	- **▪** Azure AD のバ ッ クア ッ プジ ョ ブを作成する場合は、 ユーザー、 グループ、 またはサービスプ リ ン シパルの **[AzureAD]** ノードを選択します。
	- メモ:単一のセレクションセットでは、Microsoft 365 アプリケーションの項目または Azure AD の  $\mathbf{i}$ 項目を選択できますが、 両方を選択する こ とはできません。 Microsoft 365 項目と Azure AD 項目は 別々のセレクションセットにリストアする必要があります。Azure AD 項目の既存のセレクション セ ッ ト を編集する と きに、 Microsoft 365 アプ リ ケーシ ョ ン項目を追加する場合は、 Azure AD 項目 を選択解除する必要があります。同様に、Microsoft 365 項目の既存のセレクションセットに Azure AD 項目を追加する場合は、他の Microsoft 365 項目を選択解除する必要があります。
- 5 [保存]をクリックして、[新規セットの作成]ダイアログ・ボックスに名前を入力し、[保存]をクリッ ク し ます。

名前には英数字と英数字以外の文字を使用できますが、非ラテン語系の文字を含めることはできません。 Windows の場合、長さ制限はありません。ただし、すべてのプラットフォームで、40 文字以内にするこ と をお勧めし ます。

### <span id="page-24-0"></span>バックアップ・オプションの設定

次の手順には、バックアップ・オプション・セットの作成または既存のセットの選択が含まれています。 リ リース 13.1 では、 Microsoft 365 のすべての要素に関し て細分化された リ ス ト アを実行できます。

- i | ヒント : 既存のセットを使用するには、[プラグイン·オプション] リストで使用するセットを選択 ┃ します。
	- 1 [プラグインオプション] リストの横にある [十] をクリックします。
		- i | メモ:ポップアップが表示されて WebUI が応答不能にならないようにするには、新しいプラグイ ンセットを作成する前に [編集] をクリックして既存のデフォルトプラグインオプションを保存 し、 [**+**] ア イ コ ンを ク リ ッ ク し ます。
	- 2 [バックアップ・タイプ] セクションで、利用可能なオプションを選択します。
		- **▪** フル ・ バ ッ クア ッ プ : 選択し た メールボ ッ クス (フ ォルダ、 メ ッ セージ、 メールボ ッ クス設定、 ルールなど)または選択した OneDrive または Teams ノードの完全なバックアップを実行するに は、このオプションを選択します。
		- **▪** 増分バ ッ クア ッ プ : 前回のフルバ ッ クア ッ プまたは増分バ ッ クア ッ プ以降に選択し た メールボ ッ クス、 OneDrive、 または Teams ノ ー ド で変更されたすべてのデー タ をバ ッ クア ッ プするには、 このオプションを選択します。
		- i | メモ: Teams の場合、フルバックアップにはすべての標準項目が含まれます。増分バックアップ には、ファイル、フォルダ、およびチャットメッセージが含まれます。

詳細は、「バックアップおよびリカバリ戦略の定義」を参照してください。

■ 【**追加オプション**】セクションで、並列ストリームを使用してバックアップジョブの速度を上げる 場合は、必要に応じて [マルチストリーミングを有効にする] を選択し、ストリーム数を指定し ます。

入力する値は、設定とネットワーク帯域幅によって異なります。最大値は 30 です。

セレクションセットに含まれるメールボックスの数が指定したストリーム数より少ない場合は、 [ストリーム数]設定が自動的に調整されます。

- 3 Outlook のバックアップジョブを設定する場合は、[Outlook オプション]セクションで、該当するオプ シ ョ ンを選択し ます。
	- **▪** 再開でき るバ ッ クア ッ プを有効化 : バ ッ クア ッ プを一時停止し、 停止し た時点から再開でき るよ う にするには、 このオプシ ョ ンを選択し ます。

このオプションを使用すると、バックアップジョブを手動で中断できます。失敗したバックアッ プジ ョ ブは再開されません。

**▪ バックアップの添付ファイルを除外:添付ファイルとインラインイメージをメッセージから除外** する場合は、 このオプシ ョ ンを選択し ます。

デフォルトでは、添付ファイルとインラインイメージがバックアップジョブに含められます。 添付ファイルを除外すると、バックアップのサイズが小さくなり、処理速度が向上します。

- **カレンダーのバックアップを除外:**カレンダーを除外する場合は、このオプションを選択します。
	- i | メモ : カレンダーとイベントがバックアップジョブに含まれている場合でも、項目タイプの | イベント添付ファイルは除外されます。
- 4 「セット名】で、セットの名前を指定して、「保存】をクリックします。

名前には英数字と英数字以外の文字を使用できますが、非ラテン語系の文字を含めることはできません。 Windows の場合は長さ制限はありませんが、40 文字以内に収めることをお勧めします。

### <span id="page-25-0"></span>バックアップジョブのファイナライズと実行

- 1 [スケジュール]、[ターゲット・ストレージ]、および [詳細設定] リストを使用して、その他の必要な オプションを設定します。
- 2 [保存] または [保存 & 実行] の、どちらか適切な方をクリックします。
	- i | ヒント: 既に作成、保存しているジョブを実行するには、[ナビゲーション] パネルで [ジョブ定 **│ 義管理]**を選択し、目的のジョブを選択して、**[今すぐ実行**] をクリックします。

[ジョブ・ステータス] ページで進捗状況を監視したり、[ログ参照] ページでログを表示したりできま す。 詳細については、 『Quest NetVault ア ド ミ ニス ト レー ターズガイ ド 』 を参照し て く だ さい。

<span id="page-25-1"></span>■ | ヒント:再起動機能は、メールボックス関連のバックアップジョブで使用できます。 │OneDrive 関連のバックアップジョブでは使用できません。

### <span id="page-25-2"></span>継続的なデータ保護バックアップ

[DNPO365-1757]

継続的なデータ保護 (CDP) は、NetVault でセレクションセットの最初のフルバックアップを取得した後、一連 の増分バックアップを実行してバックアップを合成フルバックアップに統合する前に、セレクションセットの変 更をキャプチャするときに実行されます。この保護方法を使用すると、バックアップジョブの時間が短縮され、 帯域幅の負荷が軽減され、スペースが節約されます。また、この保護方法では、フルと増分のバックアップジョ ブを個別に管理する必要はあ り ません。

### <span id="page-25-3"></span>前提条件

継続的なデータ保護 (CDP) を実行するには、システムで QoreStor バージョン 7.1.2 以降を一次保管場所とし て使用する必要があります。

**; | メモ:CDP は、QoreStor バージョン 7.1.2 以降でのみ使用できます。サポートされているデバイスのみ** が、 使用可能な ターゲ ッ ト ス ト レージ と し て表示されます。 サポー ト されているデバイスがない場合は、 ┃ ターゲットオプションとしてのデバイスは表示されません。

### <span id="page-25-4"></span>継続的なバックアップの実行

次の手順では、ビルトインの Plug-in for Microsoft 365 を使用してファイルを継続的にバックアップする方法に ついて説明し ます。

- **•** [継続的なバ ッ クア ッ プの対象デー タの選択](#page-25-5)
- **•** [継続的なバ ッ クア ッ プオプシ ョ ンの設定](#page-27-0)
- **•** [継続的なバ ッ クア ッ プジ ョ ブのフ ァ イナラ イズ](#page-27-1) と実行

### <span id="page-25-5"></span>継続的なバックアップの対象データの選択

次の手順に従って、バックアップするデータを選択します。

- 1 [ナビゲーション]パネルで、[継続的なバックアップジョブの作成]をクリックして、設定ウィザード を開始し ます。
- 2 「ジョブ名】に、ジョブの名前を指定します。

Quest NetVault Plug-in *for Microsoft 365* 13.2.5 ユーザーズ・ガイド .<sub>p ユ</sub>ーリース・カイト | 23<br>データのバックアップ | 23 ジョブの進捗状況の監視やデータのリストア時にジョブを識別しやすくするため、分かりやすい名前を割 り当てます。ジョブ名には英数字と英数字以外の文字を使用できますが、非ラテン語系の文字を含めるこ とはできません。 Windows の場合は長さ制限はあ り ませんが、 40 文字以内に収める こ と をお勧めし ます。

- 3 [セレクション] リストの横にある、[ → ] をクリックします。
- 4 プラグインのリストで、Plug-in for Microsoft 365、テナントノードの順に開き、以下の該当するアク ションを実行します。
	- **▪** Outlook、 OneDrive、 SharePoint Online、 または Teams のバ ッ クア ッ プジ ョ ブを作成し ている場 合は、 [**Microsoft 365** アプ リ ] ノ ー ド を展開し、 該当する項目を選択し ます。

i | メモ: 合成バックアップでは、Azure Active Directory はサポートされません。

5 [保存]をクリックして、[新規セットの作成]ダイアログ・ボックスに名前を入力し、[保存]をクリッ クします。

名前には英数字と英数字以外の文字を使用できますが、非ラテン語系の文字を含めることはできません。 Windows の場合、長さ制限はありません。ただし、すべてのプラットフォームで、40 文字以内にするこ とをお勧めします。

i | メモ: ビルトインの Plug-in for Data Copy には、継続的なデータ保護 (CDP) バックアップのコ ピーを作成する機能が用意されています。データコピーは、フルバックアップまたは合成フルバッ クアップのどちらか新しい方のみが許可されます。次回の合成フルバックアップが完了するよう データコピープラグインのスケジュールが設定されていることを確認します。

### <span id="page-27-0"></span>継続的なバックアップオプションの設定

次の手順には、バックアップ・オプション・セットの作成または既存のセットの選択が含まれています。 リ リース 13.1 では、 Microsoft 365 のすべての要素に関し て細分化された リ ス ト アを実行できます。

- i | ヒント : 既存のセットを使用するには、[プラグイン·オプション] リストで使用するセットを選択 ┃ します。
	- 1 [プラグインオプション] リストの横にある [十] をクリックします。
		- メモ:ポップアップが表示されて WebUI が応答不能にならないようにするには、新しいプラグイ  $\ddot{\phantom{1}}$ ンセットを作成する前に [編集] をクリックして既存のデフォルトプラグインオプションを保存 し、 [**+**] ア イ コ ンを ク リ ッ ク し ます。
	- 2 [追加オプション] セクションで、並列ストリームを使用してバックアップジョブの速度を上げる場合 は、必要に応じて [マルチストリーミングを有効にする] を選択し、ストリーム数を指定します。

入力する値は、設定とネットワーク帯域幅によって異なります。最大値は 30 です。

セレクションセットに含まれるメールボックスの数が指定したストリーム数より少ない場合は、 [ス ト リーム数] 設定が自動的に調整されます。

- 3 Outlook のバックアップジョブを設定する場合は、[Outlook オプション]セクションで、該当するオプ ションを選択します。
	- **▪** 再開でき るバ ッ クア ッ プを有効化 : バ ッ クア ッ プを一時停止し、 停止し た時点から再開でき るよ うにするには、このオプションを選択します。

このオプションを使用すると、バックアップジョブを手動で中断できます。失敗したバックアッ プジ ョ ブは再開されません。

**■ バックアップの添付ファイルを除外:添付ファイルとインラインイメージをメッセージから除外** する場合は、 このオプシ ョ ンを選択し ます。

デフォルトでは、添付ファイルとインラインイメージがバックアップジョブに含められます。 添付ファイルを除外すると、バックアップのサイズが小さくなり、処理速度が向上します。

**▪** カ レンダーのバ ッ クア ッ プを除外 : カ レンダーを除外する場合は、 このオプシ ョ ンを選択し ます。

メモ: カレンダーとイベントがバックアップジョブに含まれている場合でも、項目タイプの イベント添付ファイルは除外されます。

4 [セット名]で、セットの名前を指定して、[保存]をクリックします。

名前には英数字と英数字以外の文字を使用できますが、非ラテン語系の文字を含めることはできません。 Windows の場合は長さ制限はありませんが、40 文字以内に収めることをお勧めします。

### <span id="page-27-1"></span>継続的なバックアップジョブのファイナライズ と実行

[スケジュール]、[ターゲット・ストレージ]、および [詳細設定] リストを使用して、その他の必要なオプショ ンを設定し ます。

[スケジュール] オプションを選択するには、クリックして、以下の手順を実行します。

- 1 [スケジュール]ウィンドウで、各増分ジョブの間隔を時間単位で設定します。最小値は1日です。
- 2 各合成フルバックアップの間隔を日単位で設定し、[保存]をクリックします。

<span id="page-28-0"></span>[ターゲットストレージ] オプションを選択するには、クリックして、以下の手順を実行します。

- **i | メモ: CDP は、QoreStor バージョン 7.1.2 以降でのみ使用できます。サポートされているデバイスのみ** が、 使用可能な ターゲ ッ ト ス ト レージ と し て表示されます。 サポー ト されているデバイスがない場合は、 ┃ ターゲットオプションとしてのデバイスは表示されません。
	- 1 [バ ッ クア ッ プ ターゲ ッ ト ] ウ ィ ン ド ウで、 使用可能な QoreStor デバイスを選択し ます。 [保存] をクリックします。

[詳細設定] オプションを選択するには、クリックして、以下の手順を実行します。

- 1 合成フルバックアップを削除するまでの日数を選択します。
- 2 必要に応じて、[バックアップを不変にする]を選択します。
- | メモ : [詳細設定] で選択した時間の長さによって、バックアップを不変にする時間の長さも決まります。
	- 3 [保存] をクリックします。
	- 4 [バ ッ クア ッ プジ ョ ブ作成] ページで、 ジ ョ ブ実行をスケジ ュールするために、 [保存 **&** 実行] を ク リ ッ クします。
	- 5 スケジュールしないでジョブ定義を保存するには、「保存】をクリックします。

このジョブは、[ジョブ定義管理] ページから、表示、編集、または実行することができます。実行しな い限り、[ジョブステータス] ページにこのジョブは表示されません。

[ジョブ・ステータス]ページで進捗状況を監視したり、[ログ参照]ページでログを表示したりできま す。 詳細については、 『Quest NetVault ア ド ミ ニス ト レー ターズガイ ド 』 を参照し て く だ さい。

# データのリストア

- <span id="page-29-0"></span>**•** [リ ス ト ア対象デー タの選択](#page-29-1)
- **•** [リ ス ト アジ ョ ブのフ ァ イナラ イズ と実行](#page-31-0)
- **•** [リ ス ト アプロセス中の メールボ ッ クスおよび](#page-31-1) OneDrive ア カウン ト の再配置
- **•** [細分化された項目の検索](#page-32-1)

### <span id="page-29-1"></span>リストア対象データの選択

- <mark>;</mark> | メモ:Plug-in *for Microsoft 365* は、サービスプリンシパルのクライアント秘密鍵のリストアをサポートし ていません。
	- 1 [ナビゲーション]パネルで、[リストア・ジョブ作成]をクリックします。
	- 2 セーブセットの表に表示される項目をフィルタするには、[フィルタ] ▼ をクリックします。

表には、セーブセット名(ジョブタイトルとセーブセット ID)、作成日時、サイズ、およびカタログのス テータスが表示されます。デフォルトで、リストは [作成日] 列でソートされます。

3 セーブセットの表で、適切なセーブセットを選択します。

セーブセットを選択すると、以下の情報が [セーブセット情報] に表示されます。ジョブ ID、ジョブ· タイトル、サーバー名、クライアント名、プラグイン名、セーブセットの日時、リタイア設定、増分 バックアップかどうか、アーカイブかどうか、セーブセットのサイズ、スナップショットベースのバッ クア ッ プかど うかなど。

- 4 以下のオプションの1つを選択します。
	- **デフォルトを使用してすべてをリストア:事前設定されたデフォルトを使用してリストアするに** は、このボタンをクリックしてステップ6に進みます。
	- **リストア:[セレクションセット作成] ページを使用してリストアする項目を選択するには、この** ボタンをクリックして次の手順に進みます。
- 5 [セレクション セット作成] ページで、リストアするデータを選択します。
	- メモ : 再配置は Outlook および OneDrive で一般的にサポートされていますが、Teams や Azure AD ÷. ア カウン ト ではサポー ト されていません。

メモ: SharePoint Online サイトの発行ポータルテンプレートのバックアップを元の場所にリストア するのではなく再配置する場合は、このテンプレートのサイトを作成し、[再配置] オプションで リストアジョブに新しいサイトの名前を指定します。

メモ:本プラグインでは、別のユーザーが作成したカレンダーやイベントのリストアをサポートし ていません。

メモ:本プラグインでは、あるユーザーから別のユーザーにメールボックスを再配置する際のカレ ンダーイベントのリストアをサポートしていません。

- <span id="page-30-2"></span>6 リストアジョブの速度を上げるには、以下の手順を実行します。
	- a 【セレクションセット作成】ページで、 2】をクリックし、 [Microsoft 365 リストアオプション] ダイアログボックスの「全般】タブを選択します。
	- b [マルチストリーミングを有効にする]を選択し、ストリーム数を入力して、[OK] をクリック します。入力する値は、設定とネットワーク帯域幅によって異なります。最大値は 30 です。
- 7 該当するトピックの手順に進みます。
	- **▪** Outlook 用の リ ス ト アジ ョ ブを作成する場合は、 次のセ クシ ョ ン 「Outlook [の リ ス ト アオプシ ョ ン](#page-30-0) [の設定」](#page-30-0)を実行します。
	- **▪** Azure AD 用の リ ス ト アジ ョ ブを作成する場合は、 セ クシ ョ ン 「Azure AD [の リ ス ト アオプシ ョ ン](#page-30-1) [の設定」](#page-30-1)を実行します。
	- **▪** OneDrive、 SharePoint Online、 または Teams の リ ス ト アジ ョ ブを作成する場合は、 [「リ ス ト ア](#page-31-0) ジョブのファイナライズと実行」に進みます。
		- メ モ : Plug-in *for Microsoft 365* では、 同期が有効な状態でのオンプレ ミ スで同期されたユー ザーおよびグループの リ ス ト アをサポー ト し ていません。

AD 同期を無効にした後、オンプレミスで同期された Windows Server Active Directory (AD) ユーザーを Azure AD から削除すると、そのユーザーは Azure AD ユーザーとしてリ ス ト ア されます。 管理者は、 同期のたびに、 Azure AD ユーザーに変更されたユーザーの重 複する属性に関する電子 メールを受信し ます。 管理者が、 該当するユーザーを Windows Server AD ユーザーとして再度同期する場合は、Azure AD からそのユーザーを削除し、 日 再度同期する必要があります。

### <span id="page-30-0"></span>**Outlook のリストアオプションの設定**

**[セレクションセット作成]ページで、■ をクリックし、[Microsoft 365 リストアオプション]ダイアログボッ** クスの [**Outlook**] タ ブで以下のパラ メー タ を設定し ます。

- **•** メールボ ッ クスを特定のフ ォルダに リ ス ト ア (**Restore mailbox to particular folder**) : 選択し た メール ボックスフォルダをリストアする特定の場所を指定する場合は、このオプションを選択し、フォルダの 名前を入力します。
- **•** メールボ ッ クス設定を リ ス ト ア (**Restore Mailbox Settings**) : 選択し た メールボ ッ クスに関連付けられ ている設定とルールを含めるには、 このオプシ ョ ンを選択し ます。
- カレ**ンダーを除外**: カレンダーを除外する場合は、このオプションを選択します。
- **添付ファイルを除外** : 添付ファイルとインラインイメージがバックアップに含まれている場合、リスト アから添付ファイルとイメージを除外するには、このオプションを選択します。

重要 : 添付フ ァ イルが含まれている場合、 OneDrive ア カウン ト への リ ス ト アを実行するには、 SharePoint Online ラ イセンスが必要です。

### <span id="page-30-1"></span>Azure AD のリストアオプションの設定

[セレクションセット作成]ページで、■ をクリックし、[Microsoft 365 リストアオプション]ダイアログボッ クスの[**Azure Active Directory**]タブで以下のパラメータを設定します。

- **•** ユーザーのパスワー ド を設定 : 本プ ラグイ ンでは、 「**config**」 フ ァ イルからデフ ォル ト のパスワー ド nvbu123\*#\$ がユーザーに割り当てられます。管理者は、このオプションを使用して、リストア時にド メインポリシーに一致する別のパスワードをユーザーに割り当てることができます。このパスワードは、 Azure AD から削除された後にリストアされるすべてのユーザーに対して設定されます。
- **•** 割 り当て られたラ イセンスをスキ ッ プ : デフ ォル ト では、 Azure AD ユーザーのバ ッ クア ッ プ されたラ イ センスは、 リ ス ト ア操作によ ってすべて割 り当て られます。 これらのラ イセンスを割 り当てない場合は、 このオプションを選択します。

• **既存のアプリケーションを削除**: デフォルトでは、サービスプリンシパルに関連付けられている以前の アプリケーションは、サービスプリンシパルのリストア時に Azure AD から削除されません。サービスプ リンシパルをリストアした後に既存のアプリケーションを Azure AD から削除する場合は、このオプショ ンを選択し ます。

# <span id="page-31-0"></span>リストアジョブのファイナライズと実行

最終ステップには、[スケジュール]、[ソース・オプション]、および [詳細設定] ページの追加オプション設 定、ジョブの実行、および [ジョブ・ステータス] と [ログ参照] ページからの進捗状況の監視が含まれていま す。これらのページとオプションは、すべての NetVault プラグインに共通しています。詳細については、 『Quest NetVault アドミニストレーターズガイド』を参照してください。

- 1 設定を保存するには、 [**OK**]、 続いて [次へ] を ク リ ッ ク し ます。
- 2 デフォルト設定を使用しない場合は、「ジョブ名】に、ジョブの名前を指定します。

進捗状況を監視する際にジョブを識別しやすくするため、分かりやすい名前を割り当てます。ジョブ名 には英数字と英数字以外の文字を使用できますが、非ラテン語系の文字を含めることはできません。 Windows の場合は長さ制限はありませんが、40 文字以内に収めることをお勧めします。

- 3 [スケジュール]、[ソース・オプション]、および [詳細設定] リストを使って、その他の必要なオプ ションを設定します。
- 4 [保存] または [保存 & 実行] の、どちらか適切な方をクリックします。

[ジョブ・ステータス] ページで進捗状況を監視したり、[ログ参照] ページでログを表示したりでき ます。詳細については、『Quest NetVault アドミニストレーターズガイド』を参照してください。

# <span id="page-31-1"></span>リストアプロセス中のメールボックスお よび **OneDrive** ア カウン ト の再配置

Plug-in *for Microsoft 365* では、 Outlook メールボ ッ クスレベルと OneDrive ユーザーレベルでの再配置をサポー トしています。別のテナントのユーザーを含む任意のプラグインユーザーにデータを再配置できます。

#### リ <sup>ス</sup> <sup>ト</sup> アプロセス中に メールボ <sup>ッ</sup> クスおよび *OneDrive* <sup>ア</sup> カウン <sup>ト</sup> を再配置するには

- 1 前提条件を満たしたら、[リストア・ジョブ作成]をクリックします。
- 2 セーブセットの表に表示される項目をフィルタするには、[フィルタ] ▼ をクリックします。
- 3 バックアップセーブセットから目的のセーブセットを選択します。
- 4 [セレクションセット作成]ページを使用して、リストアするメールボックスまたは OneDrive ユーザー アカウントを選択するには、[リストア]をクリックします。
- 5 [セレクションセット作成]ページで、再配置するメールボックスまたは OneDrive ユーザーアカウント をクリックし、コンテキストメニューから [名前の変更] を選択します。
- 重要 : 以前に電子 メール ID を入力し ている場合で も、 該当する メールボ ッ クスまたは OneDrive ユーザー ア カウン ト のチ ェ ッ クボ ッ クスが自動で選択される こ とはあ り ません。 メールボ ッ クスまたは OneDrive │ ユーザーアカウントを手動で選択する必要があります。
	- 6 [名前変更 **/** 再配置] ダイアログボ ッ クスの [再配置] ボ ッ クスに メールボ ッ クスまたは OneDrive ユー ザーア カウン ト の新しい場所を入力し て、 [**OK**] を ク リ ッ ク し ます。
	- 7 「Outlook [の リ ス ト アオプシ ョ ンの設定」](#page-30-0) および 「[リ ス ト アジ ョ ブのフ ァ イナラ イズ と実行」](#page-31-0) の説明に 従って、リストア手順を続行します。

メールボックスは、元のメールボックスのサブセットとして、元の場所に新しい名前でリストアさ れます。

### <span id="page-32-0"></span>別のテナン ト ユーザーへの メールボ ッ クスおよび **OneDrive アカウントの再配置**

Plug-in *for Microsoft 365* では、 Outlook および OneDrive デー タのク ロステナン ト 再配置をサポー ト し ています。 あるテナントのユーザーから別のテナントのユーザーにメールボックスまたは OneDrive データをリストアする には、 [「リ ス ト アプロセス中の メールボ ッ クスおよび](#page-31-1) OneDrive ア カウン ト の再配置」 を参照し て く だ さい。

### <span id="page-32-1"></span>細分化された項目の検索

[リストアジョブ作成 ー セーブセットの選択] ページの [検索] オプションにより、セーブセットを開いたり、 そのコンテンツを参照したりすることなく、特定のファイルやデータアイテムを検索することができます。ファ イル名、正規表現、またはチーム名を利用して、リストアするデータアイテムを検索したり、件名、送信者、受 信者、および受信日時を使用して電子メールメッセージを検索したりできます。また、Azure AD バックアップ 内で Azure AD ユーザー、グループ、またはサービスプリンシパルを検索したり、[名前]基準を使用してサイ ト名で SharePoint Online セーブセットを検索したりすることもできます。

カタログ検索を設定または有効にするには、「ナビゲーション]パネルから「カタログ検索]を選択します。カ タ ログ検索では、 Elasticsearch で使用される正規表現構文がサポー ト されます。 Elasticsearch の詳細について は、 <https://www.elastic.co/guide/en/elasticsearch/reference/current/query-dsl-regexp-query.html> を参照し て く だ さい。カタログ検索の詳細については、『Quest NetVault アドミニストレーターズガイド』を参照してください。

#### セーブセットのアイテムを検索するには:

- 1 「リストア・ジョブ作成 ー セーブセットの選択] ページで「検索] をクリックします。
- 2 [セーブセット内のファイルを検索します] ダイアログ・ボックスで、以下のオプションを設定します。
	- **▪** [検索する文字列] : 検索する文字列を入力し ます。
	- **▪** [正規表現検索] : [検索する文字列] ボ ッ クスで POSIX 正規表現を使用する場合は、 このチ ェ ッ クボ ッ クスを選択し ます。
	- **▪** [従来の検索方法を使用する] : カ タ ログ化されたセーブセ ッ ト と カ タ ログ化されていないセーブ セットの両方が検索に含まれている場合は、このチェック・ボックスが表示されます。

カタログ化されていないセーブセットのみが検索に含まれている場合、または「従来の検索方法 を使用する] を選択し ている場合は、 従来の検索が使用されます。

カタログ化されたセーブセットのみが検索に含まれている場合、または [従来の検索方法を使用 する]にチェックが付いていない場合は、カタログ検索が使用されます。

- i | メモ: Outlook のバックアップに対しては、[件名]、[送信者]、[受信者]、[受信日時] を使用して 検索対象を絞 り込むこ とができます。
- 3 1 つまたは複数の特定のセーブセット内で検索するには、該当するセーブセットを選択し、 [検索] をクリックします。

セーブセットを選択していない場合は、すべてのセーブセットが検索に含まれます。「検索結果] ページには、指定したファイルまたはデータ・アイテムを含むセーブセットが表示されます。

4 リストアする項目を選択します。

1つのセーブセットからのみ項目をリストアできます。

- 5 [選択した項目のリストア]をクリックします。
- 6 「リストア対象データの選択」のステップ6を実行します。

**A**

# トラブルシューティング

<span id="page-33-0"></span>このトピックでは一般的なエラーとその解決方法について説明します。

#### 表 6. トラブルシューティング

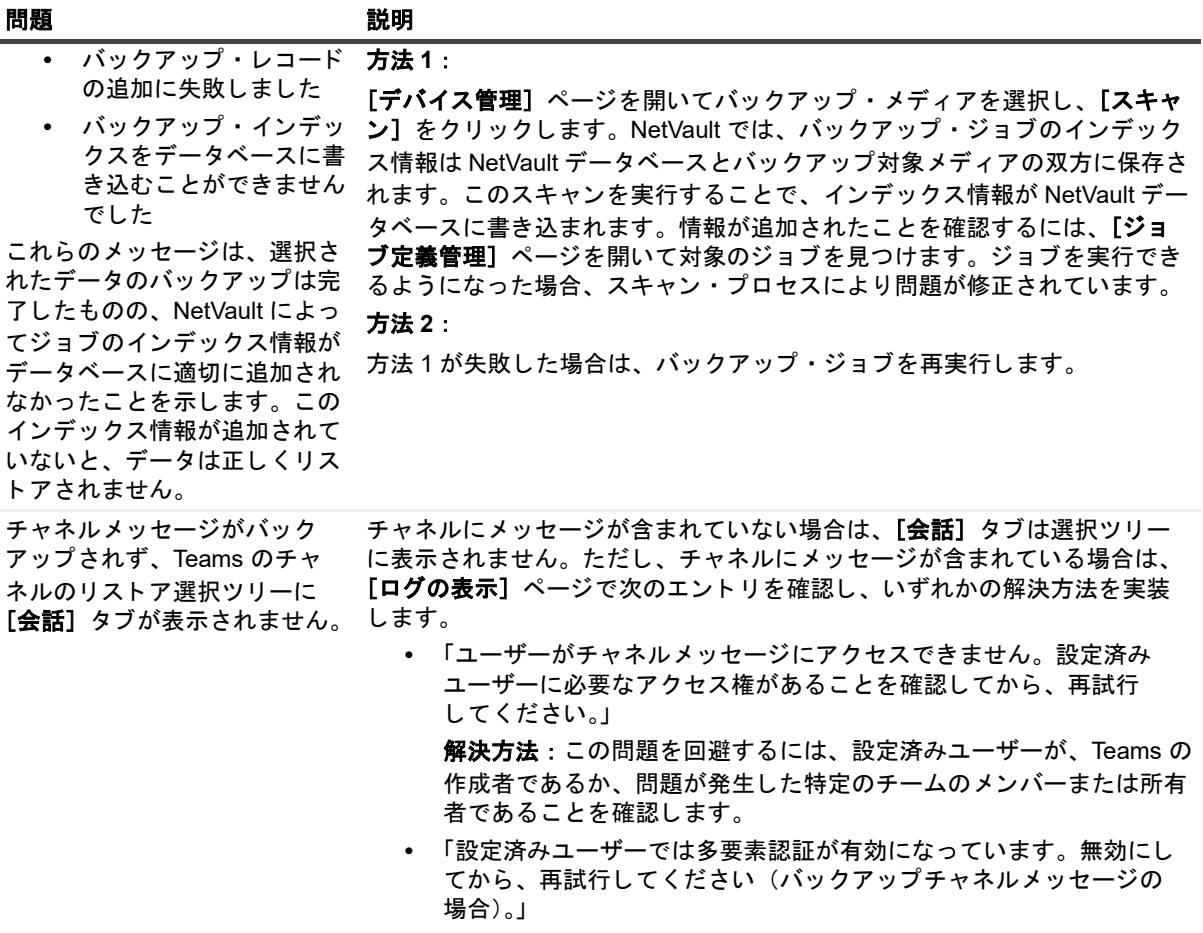

解決方法:設定済みユーザーの多要素認証 (MFA) を無効にして、 ジ ョ ブを再度実行し ます。

# 弊社について

Quest は、急速に変化する企業 IT の世界にソフトウェア・ソリューションを提供します。データの急増、クラ ウドの拡張、ハイブリッド・データセンター、セキュリティの脅威、規制要件によって生じる課題を簡素化する こ とができます。 弊社は、 Fortune 500 の 95% の企業および Global 1000 の 90% の企業など、 100 か国におよ ぶ 130,000 社にサービスを提供するグローバルプロバイダーです。 1987 年以来、 デー タベース管理、 デー タ保 護、ID およびアクセス管理、Microsoft のプラットフォーム管理、統合エンドポイント管理などのソリューショ ンのポートフォリオを構築してきました。Quest により、組織は IT 管理に費やす時間を短縮し、ビジネスの革 新に費やす時間を増やすこ とができます。 詳細については、 [https://www.quest.com/jp-ja/](https://www.quest.com/jp-ja/company/contact-us.aspx) を参照し て く だ さい。

## <span id="page-34-0"></span>テクニカル・サポート用リソース

テ クニカル ・ サポー ト は、 Quest の有効な保守契約を締結し ている場合、 または試用版を保有し ている場合に ご利用いただけます。 Quest サポート・ポータル (<https://support.quest.com/ja-jp>) にアクセスすることがで きます。

サポートポータルには、問題を自主的にすばやく解決するためのセルフヘルプツールがあり、24 時間 365 日ご 利用いただけます。サポート・ポータルでは次のことを実行できます。

- **•** サービス ・ リ ク エス ト の送信と管理。
- **•** ナレ ッ ジベース記事の参照。
- **•** 製品に関するお知らせへの登録。
- **•** ソ フ ト ウ ェ ア と技術文書のダウンロー ド 。
- **•** 入門ビデオの視聴。
- **•** コ ミ ュニテ ィ ・ デ ィ スカ ッ シ ョ ンへの参加。
- **•** サポー ト ・ エンジニア とのオン ラ イ ン ・ チ ャ ッ ト 。
- **•** 製品に関する支援サービスの表示。